#### **Executando a aplicação pela primeira vez**

Queremos testar a transação que criamos nas etapas anteriores. Para fazer isso, vamos pedir a GeneXus que construa a aplicação, que crie a base de dados, que faça tudo o que tem de fazer para ter os programas executáveis para que possamos testar. A esse ciclo de testes no qual um desenvolvedor é direcionado antes de ter a aplicação pronta, chamamos de prototipação.

Na versão completa do GeneXus será permitido prototipar a aplicação tanto de **forma local** (isto é, os programas e a base de dados estarão em servidores na sua rede) como em **uma nuvem** que GeneXus tem disponível. Além disso, podemos optar por fazê-lo em qualquer uma das linguagens de programação disponíveis.

A versão Trial, por outro lado, oferece apenas o protótipo em nuvem e em linguagem C#. O vemos aqui, abrimos a janela de Propriedades e aqui observamos como podemos prototipar apenas na nuvem

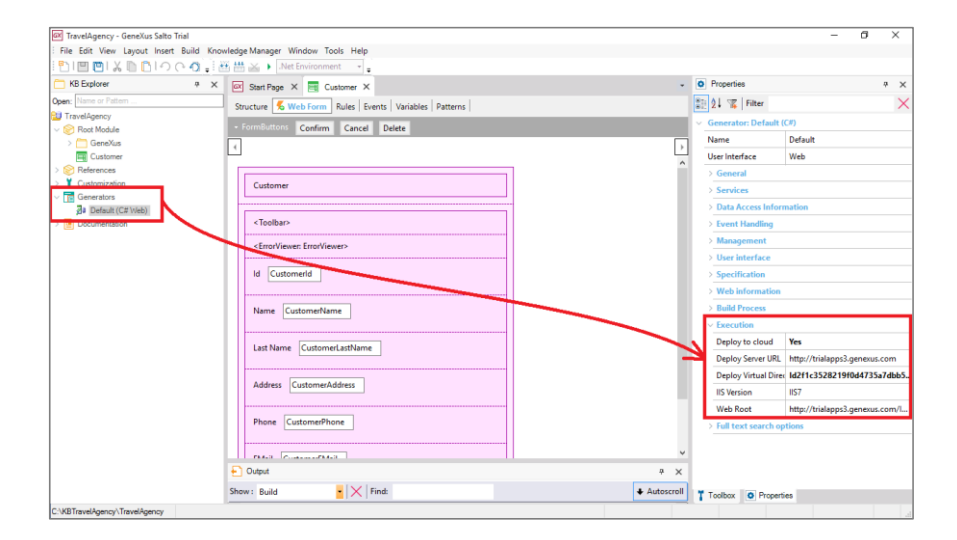

É o que faremos agora mesmo, pressionando a tecla de função, F5.

Pede-nos, por ser a primeira execução, que nos loguemos usando o nosso usuário GeneXus (também conhecido como um usuário do GXTechnical). Se ainda não temos um, nos oferece criá-lo.

> Page  $\overline{\phantom{0}}$

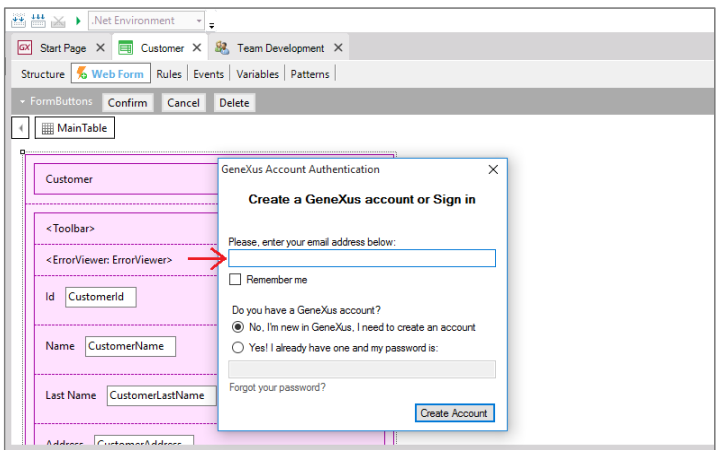

Após nos logar GeneXus começa a trabalhar…

concluindo com um relatório que recebe o nome de "Impact Analysis", Análise de Impacto.

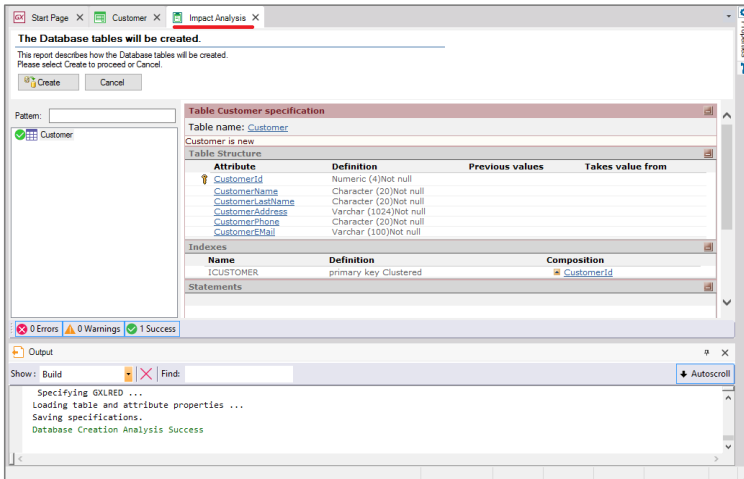

Nesse relatório GeneXus analisa o impacto causado pelas novas definições feitas na base de conhecimento e nos informa que criações ou alterações estruturais detecta que deve realizar na base de dados.

> Page  $\boldsymbol{\sim}$

Se olharmos o relatório em detalhes… observemos que está nos avisando **que há uma nova tabela de nome Customer para ser criada**…

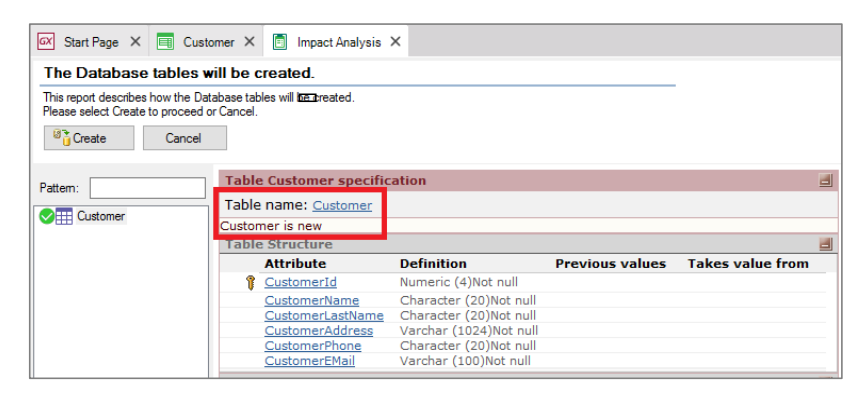

e que a estrutura desta tabela irá conter os seguintes atributos:

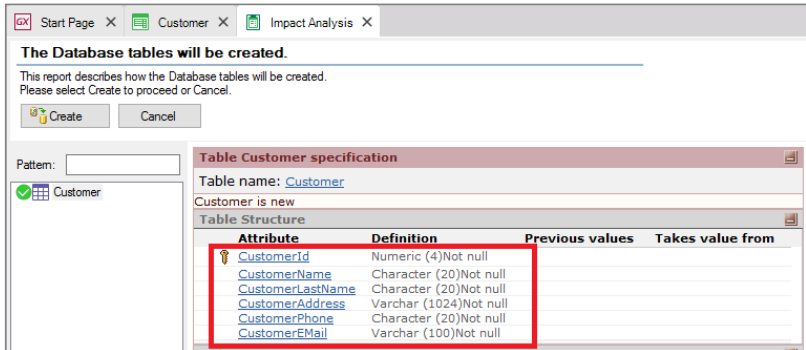

Vemos que GeneXus também criará automaticamente um índice por CustomerId;

Page ო

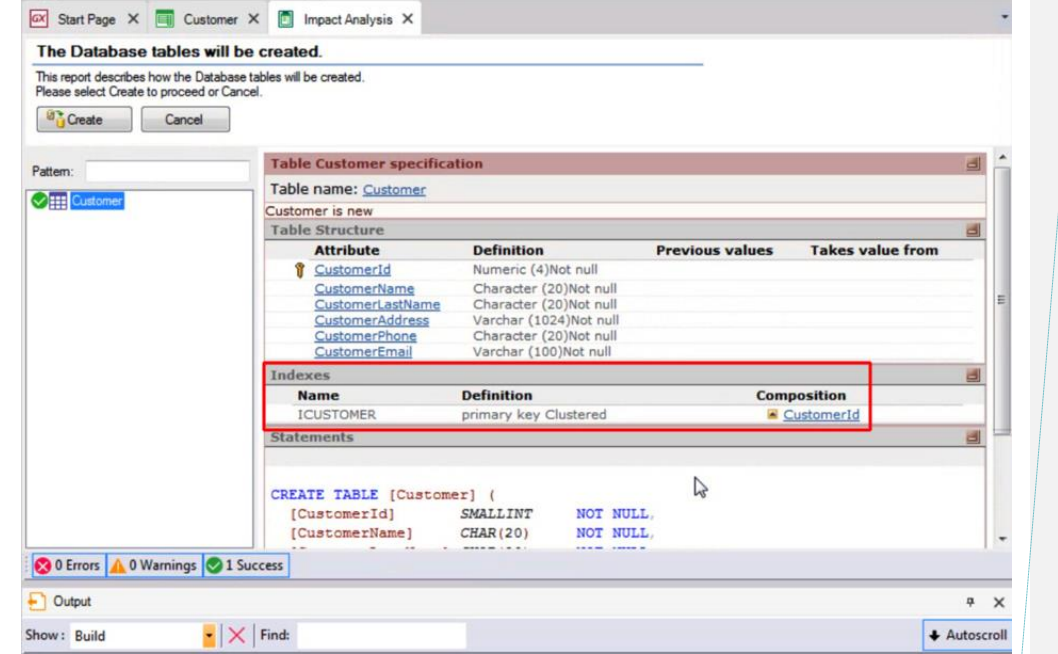

**Formatted:** Font: +Body (Calibri), 11 pt

mais tarde explicaremos esse conceito.

Considerando que estamos de acordo com que se crie esta tabela com esta definição na base de dados, pressionamos o botão CREATE....

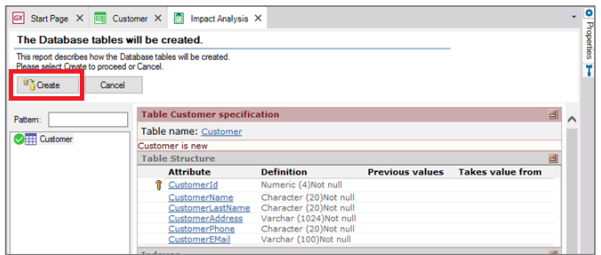

e GeneXus procede com a criação dos programas necessários para criar a base de dados (já que ela não existia) e a tabela **Customer**, com esta estrutura, na base de dados.

Em seguida GeneXus executa estes programas…

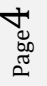

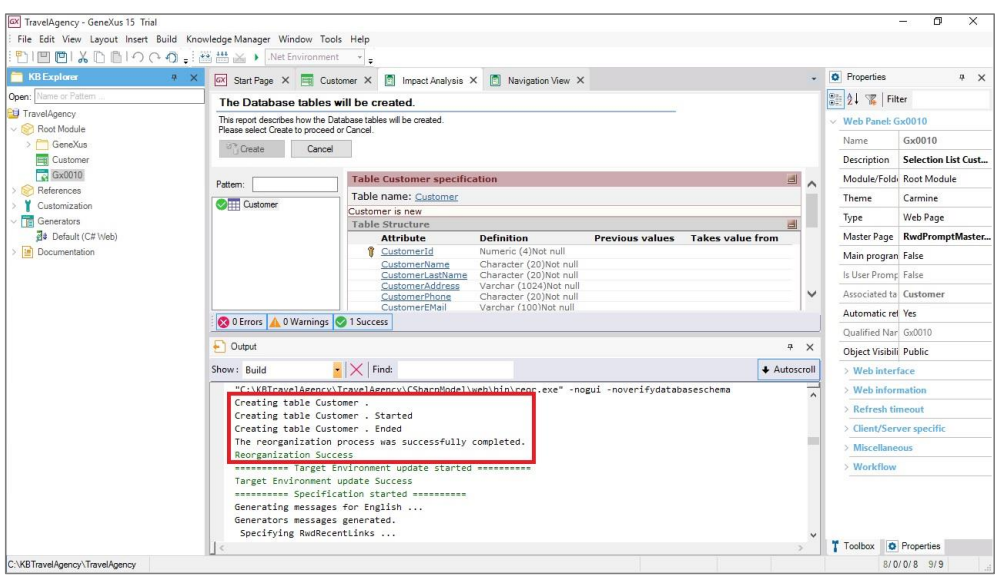

e é criada a base de dados. GeneXus continua gerando outros programas (ou seja, todas as linhas de código necessárias na linguagem de programação escolhida para que nossa aplicação faça o que queremos, neste caso a inserção de dados de clientes)... e nos mostra se o resultado foi bem-sucedido, ou surgiu algum erro ou advertência.

> Page ∟∩

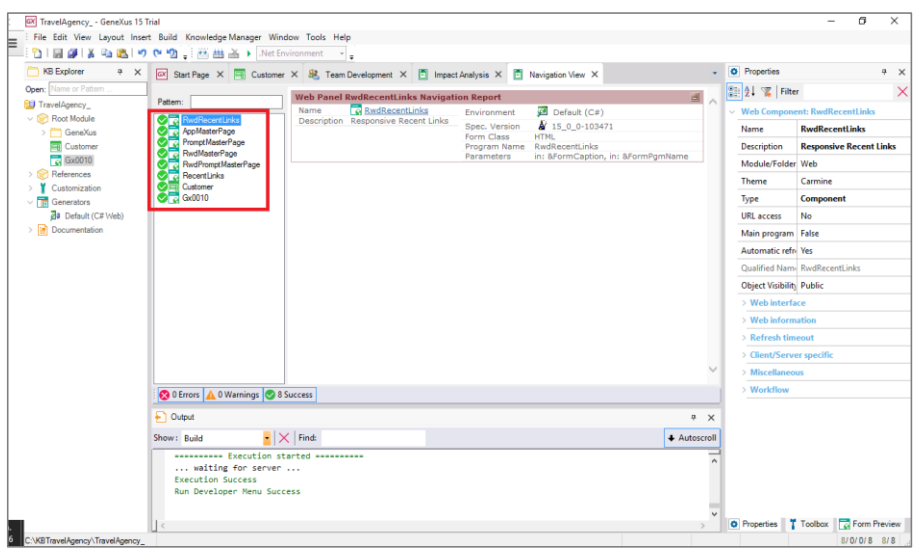

#### Aqui temos a aplicação em funcionamento:

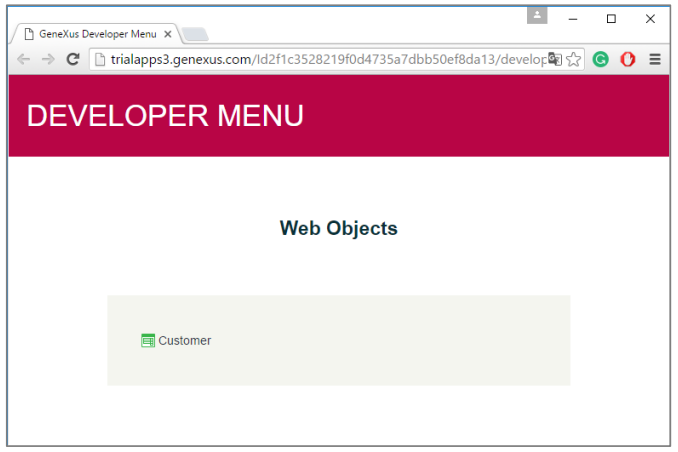

Abriu-se o navegador de Internet por padrão, mostrando uma página web… e aqui temos um link de título **Customer** para executar a transação que definimos.

Pressionamos o botão direito do mouse sobre o link e selecionamos executar em uma nova guia.

Aqui estamos vendo uma página que nos permite inserir, modificar e excluir clientes. Inserimos os dados

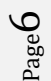

# do nosso primeiro cliente….

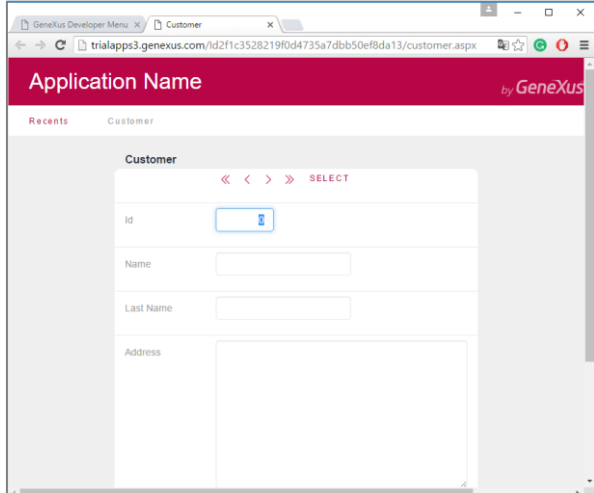

#### Este cliente se identificará com o número 1

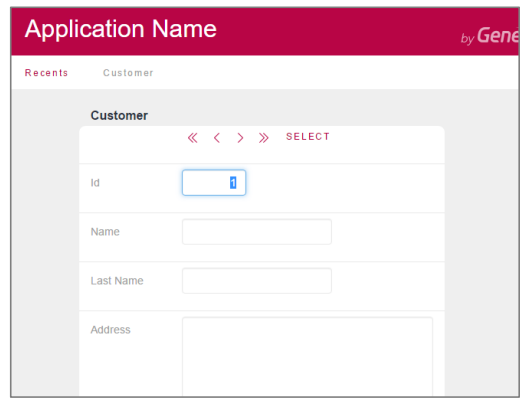

Page  $\overline{\phantom{0}}$ 

# Se chamará John:

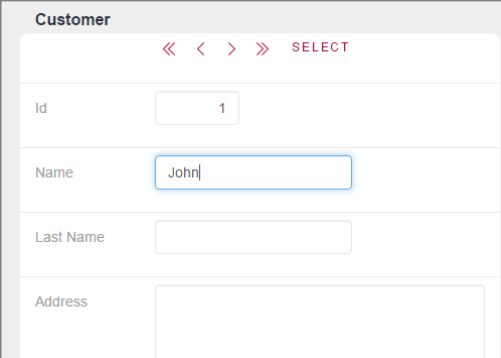

### Seu sobrenome é Smith:

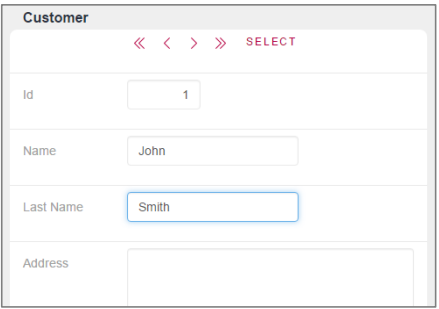

# Mora na quinta avenida

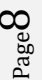

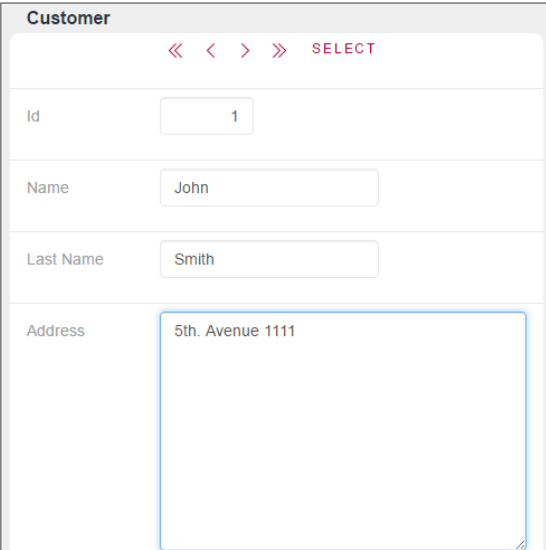

# Seu telefone é: 1111

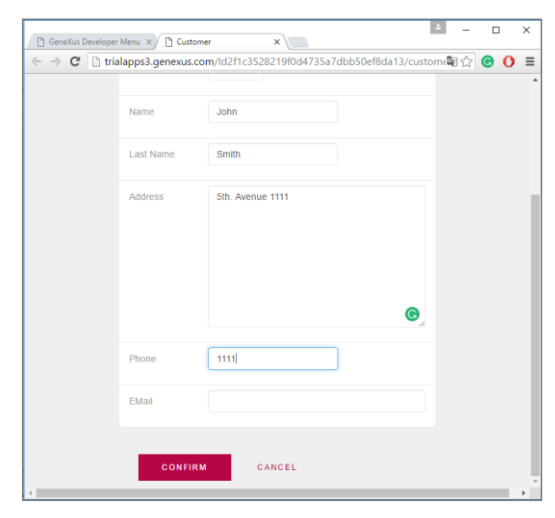

E seu e-mail é [jsmith@homtail.com](mailto:jsmith@homtail.com)

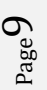

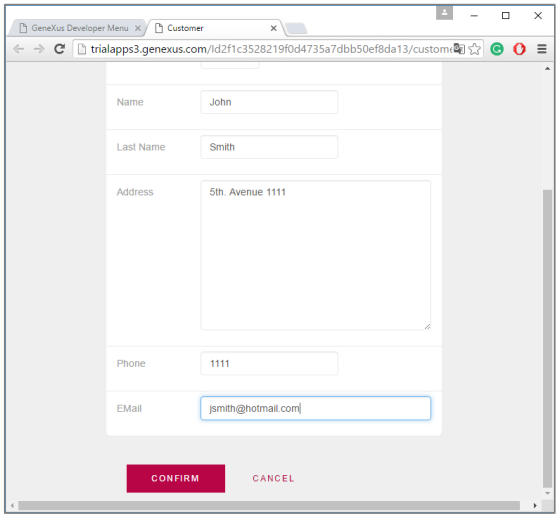

Agora pressionamos o botão Confirm:

E uma mensagem nos avisa que os dados foram inseridos com sucesso, enquanto o formulário se limpa e fica pronto para uma nova inserção:

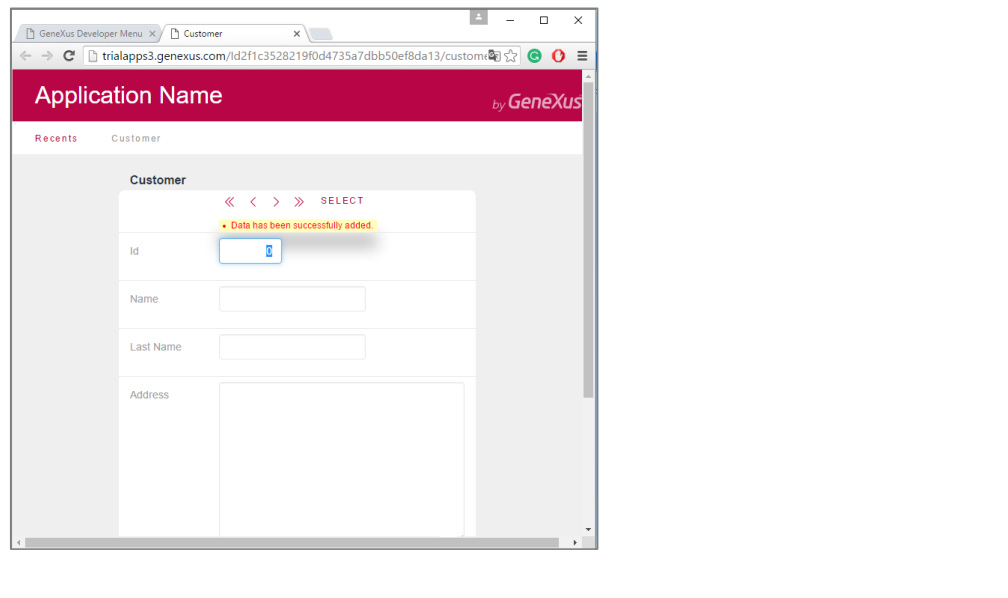

*Video filmado con GeneXustm15*

 $_{\rm Page}10$ 

Inserimos um segundo cliente… o identificamos com o número 2 :

Se chama Susan:

Seu sobrenome é "Brown":

Seu endereço é na sétima avenida

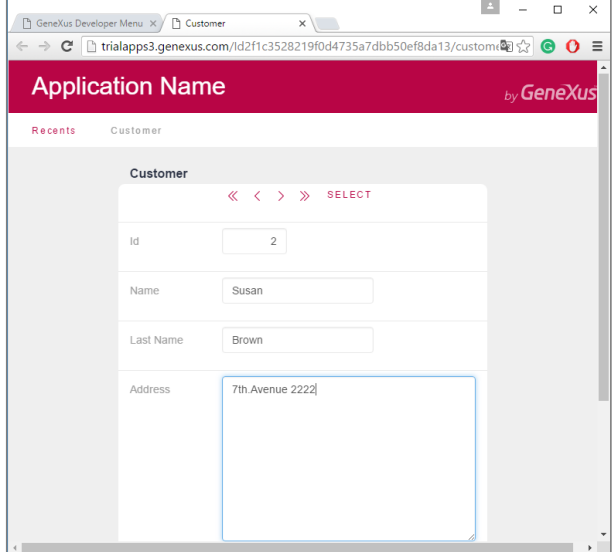

#### Seu telefone é 2222

E seu e-mail é sbrown@gmail.com

Page11

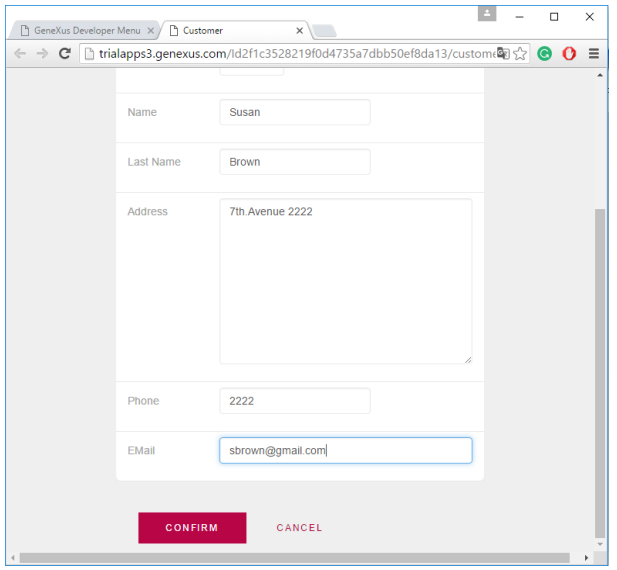

Selecionamos o botão Confirm:

E novamente exibe a mensagem que avisa que os dados foram inseridos com sucesso:

Vamos procurar os dados de John, digitamos seu número de cliente (é um) e em seguida pressionamos Tab.

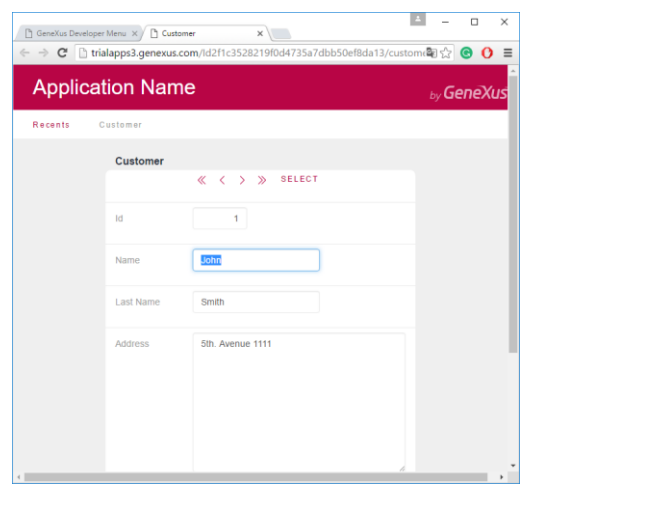

 $Page12$ 

Vemos que são exibidos todos os dados de John e uma vez que estamos posicionados aqui poderíamos alterar alguma informação, por exemplo seu telefone.

Ou poderíamos, eventualmente, eliminar o cliente John do cadastro de clientes com o botão Delete.

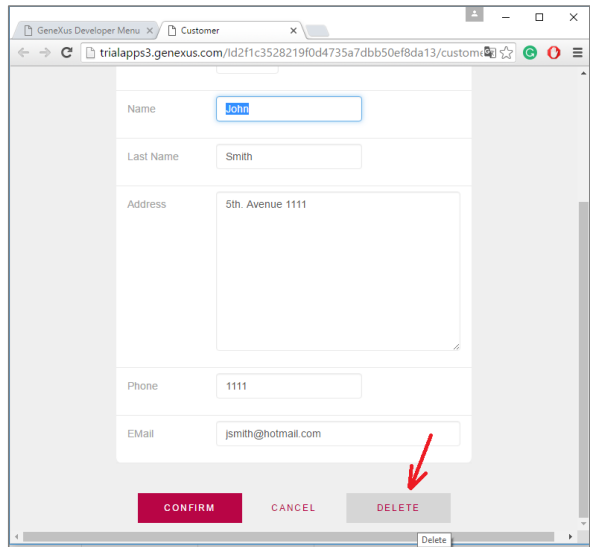

Podemos também usar os botões aqui em cima, para navegar entre os clientes, indo, por exemplo, para o seguinte, anterior, primeiro ou ao último:

Page 13

GeneXus Developer Menu X Customer  $\circledcirc$  GeneXus Developer Menu  $\times$   $\rightarrow$   $\circledcirc$  Customer<br>  $\Leftrightarrow$   $\Leftrightarrow$   $\circledcirc$   $\circledcirc$  Trialapps3.genexus.com/ld2f1c3528219f0d4735a7dbb50ef8da13/custom $\circledcirc$   $\circledcirc$   $\circledcirc$   $\bullet$   $\bullet$   $\bullet$ **Application Name** by GeneXus Recents **Customer** Customer  $\langle \rangle \gg$  SELECT  $\overline{\mathscr{C}}$  $\overline{1}$  $\operatorname{\sf Id}$ John Name Last Name Smith 5th. Avenue 1111 Address  $\bullet$ 

ou para procurar um determinado cliente através desta janela aqui:

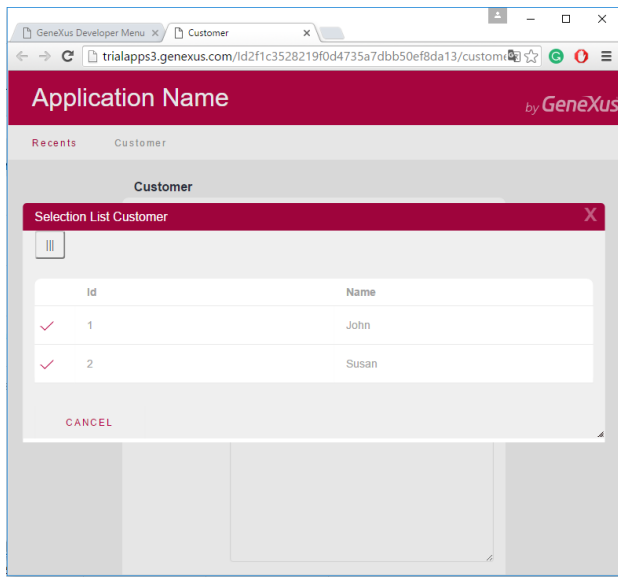

 $Page14$ 

Essa janela foi criada automaticamente pelo GeneXus. [ir a GX] Corresponde a este objeto:

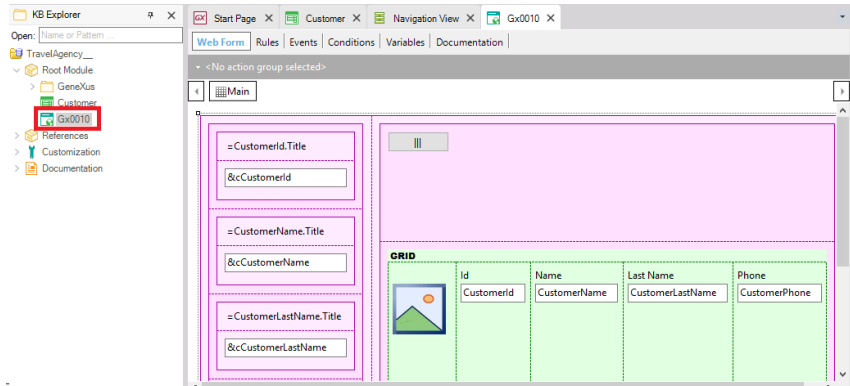

Observemos que se ajustamos o tamanho da tela, os controles se ajustam ao espaço disponível.

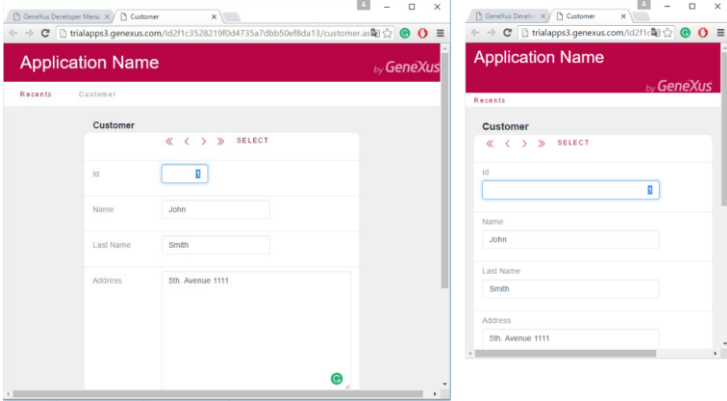

O que significa isto? GeneXus gera aplicações web responsive, ou aplicações sensíveis, proporcionando uma ótima visualização, boa navegação, e um excelente aproveitamento dos espaços da tela.

Tudo isso é alcançado com o uso de um design que permite ver toda a informação de uma forma harmoniosa dentro da tela, e GeneXus nos fornece recursos de edição para conseguir isso. Os mesmos nos oferecem a possibilidade de mostrar diferentes maneiras de visualizar o layout dependendo do tamanho da tela do dispositivo.

Agora que vimos em execução **tudo o que GeneXus gerou automaticamente a partir de nossa definição da transação Customer** … vamos voltar para o ambiente de desenvolvimento.

Page15